## **Artful Storytelling: An Overview of Storybird**

Prepared by: Katherine Hsu and Cindy Shieh

1. Go to storybird.com and create a username and password. You have the choice to create a Teacher Account at this point.

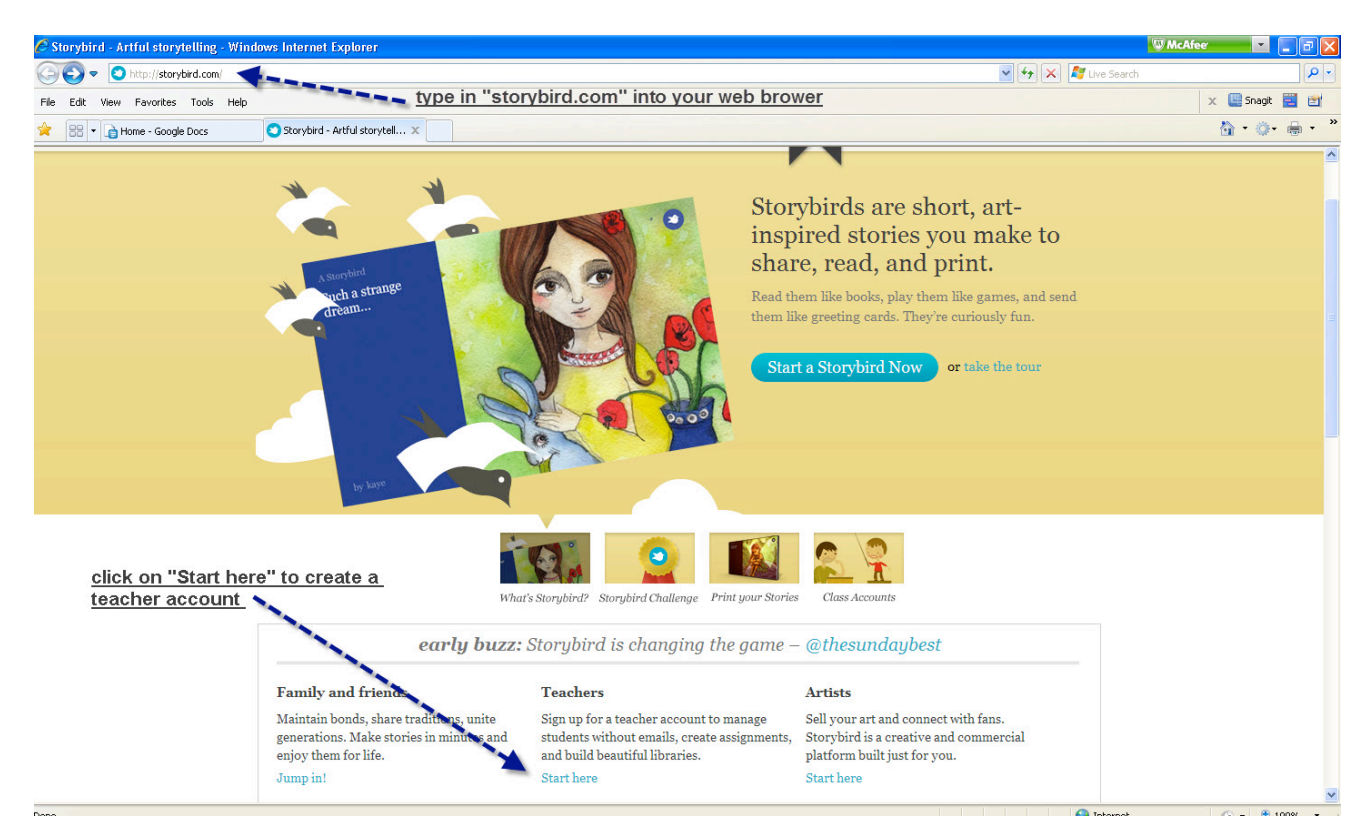

Click on "sign up for free" in the top right corner and begin filling out your information.

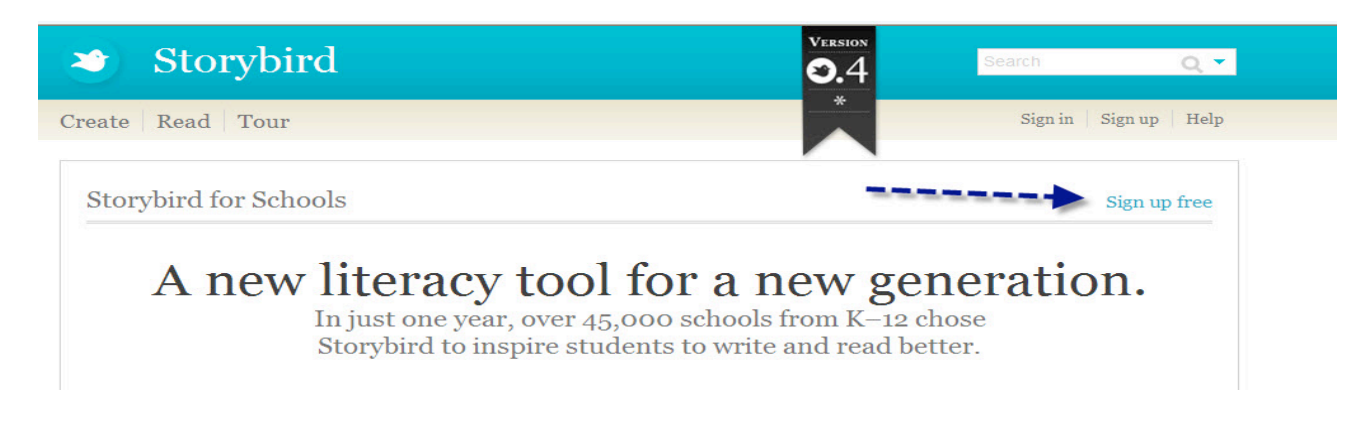

2. After you have created your account, sign in and begin adding your students into your class.

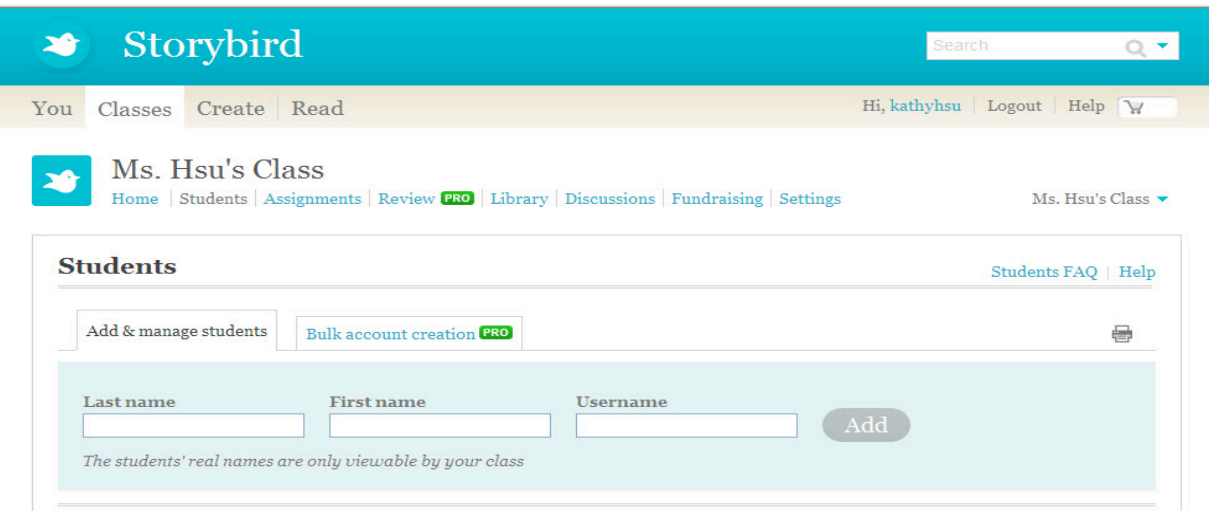

3. Start creating your story! This is visual storytelling. Instead of coming up with the text first and then adding in illustrations, you will choose a piece of art to write about. This is a great way to have your students practice their visualization skills. It is always a great way to get Writer's Workshop going for students that may have writer's block.

4. Click on Create. Browse through the available artwork and select a picture that you are inspired by to begin your story. You can also click on Themes and you will see a series of pictures created by specific artists that relate to a theme that you may be interested in. Example: if you wanted to create a poem about kites, there are pictures available relating to

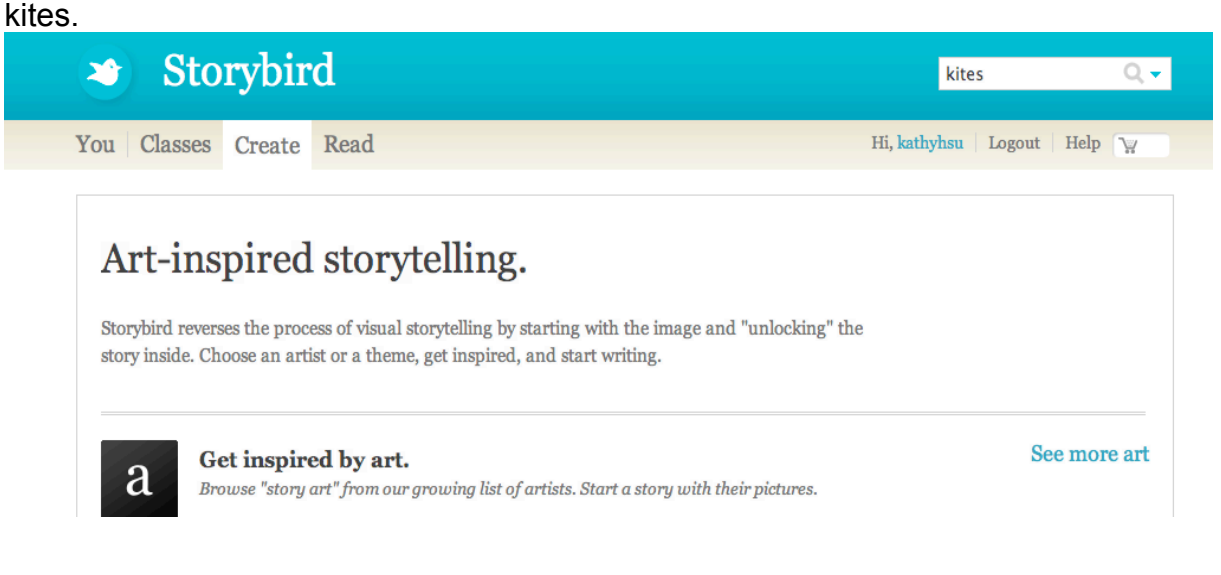

5. After you have picked your artwork, click on Start a Storybird.

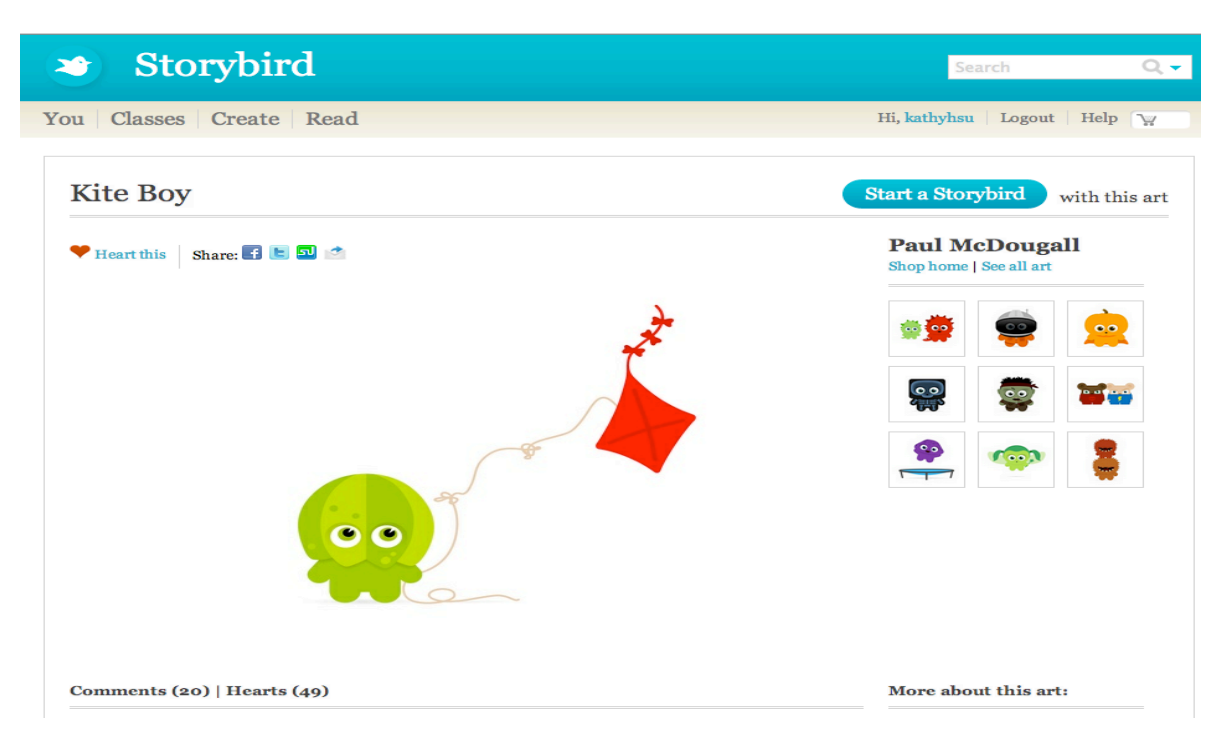

6. Begin writing your story! Click and drag pictures as you write on the page.You can add pages as you write. After you are finished, save your Storybird.

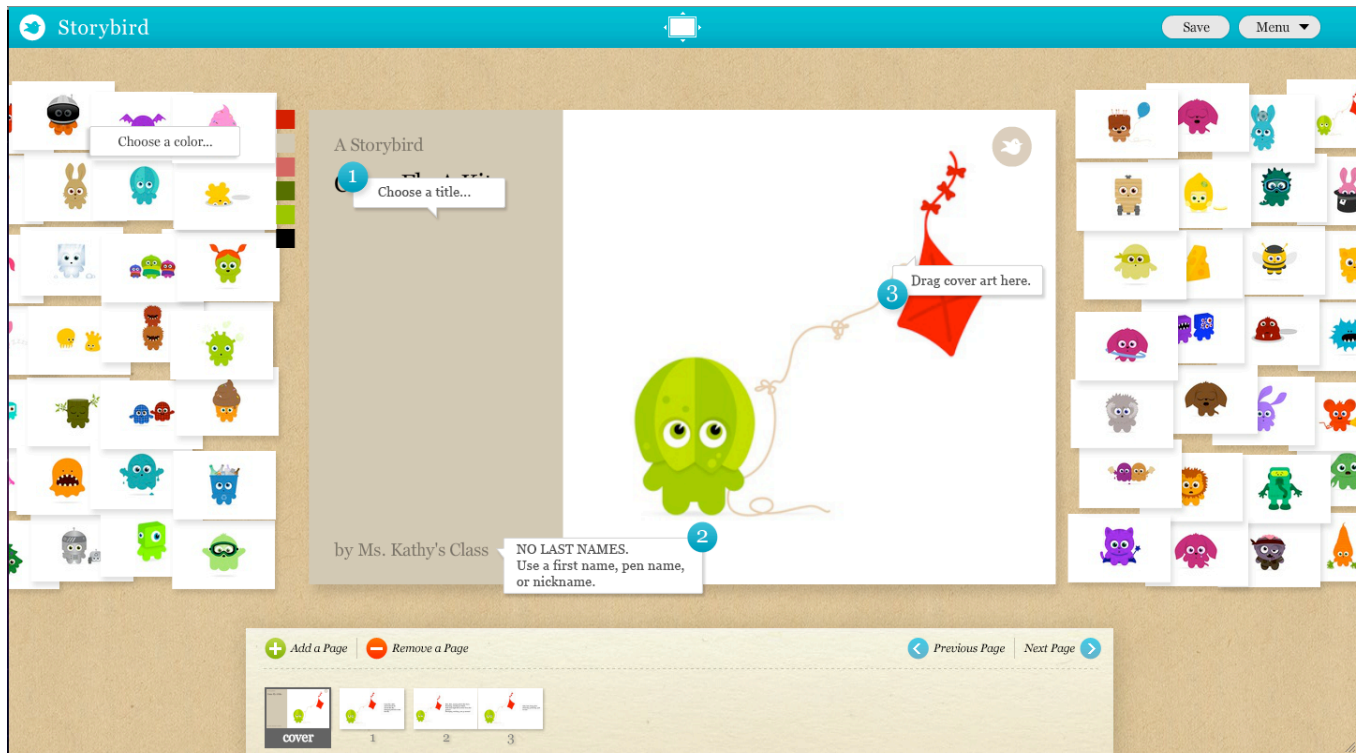

10. You can also invite others to collaborate on your story with you (example: you could have groups of students work together to create a class story).

11. Storybirds are automatically saved as private.

-Helpful hint #1: If you want to share a story with other members, select public. REMEMBER: anyone will be able to see this story at this point. Click on PUBLIC to make it viewable by anyone on the website (members only).

-Helpful hint #2: When adding students, student names are only viewable by your class, NOT by all members.

12. Once you have saved and published your story you can buy and download it for \$1.99!

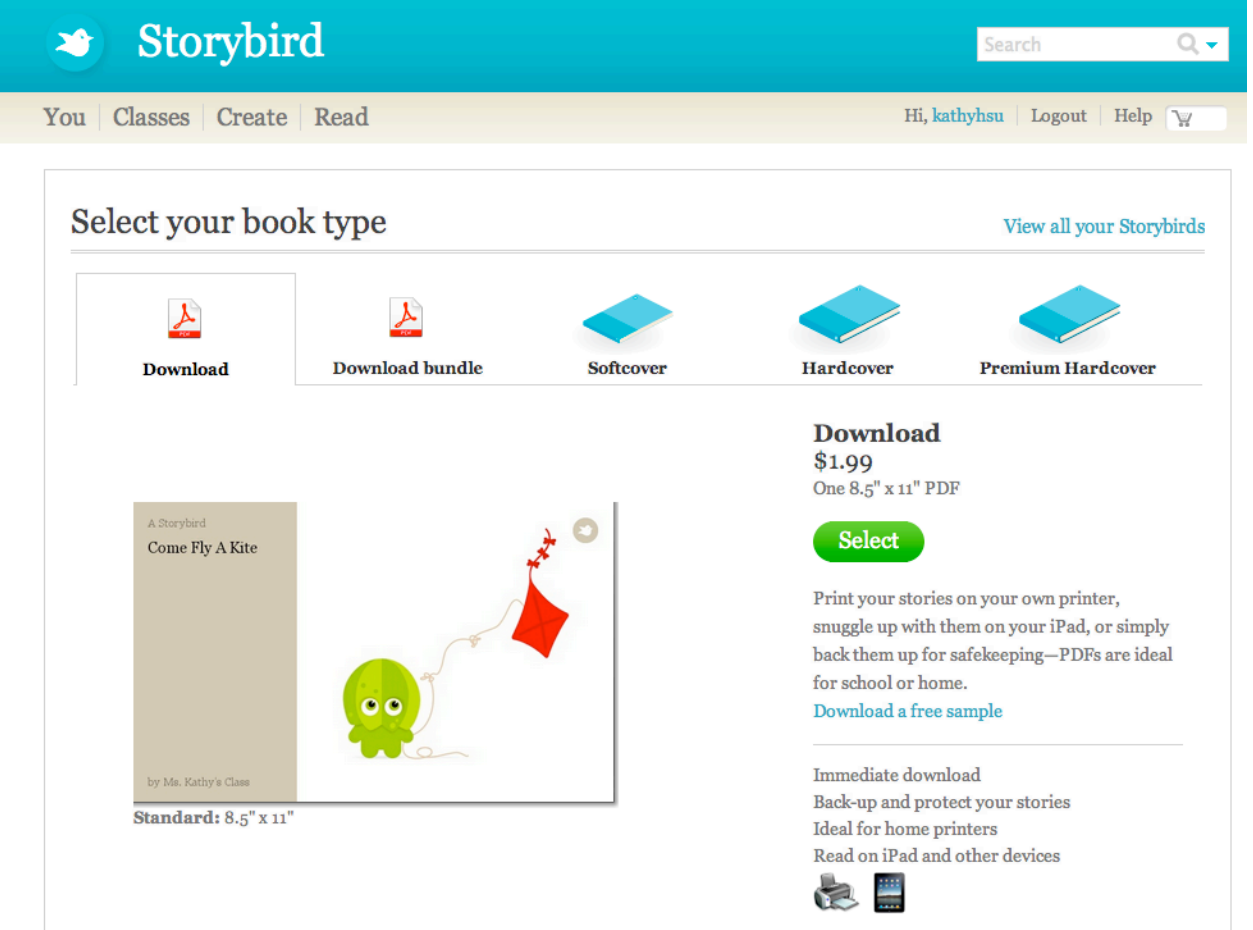